# **Mech-Mind User's Manual**

**Mech-Mind**

**Mar 06, 2023**

## **CONTENTS**

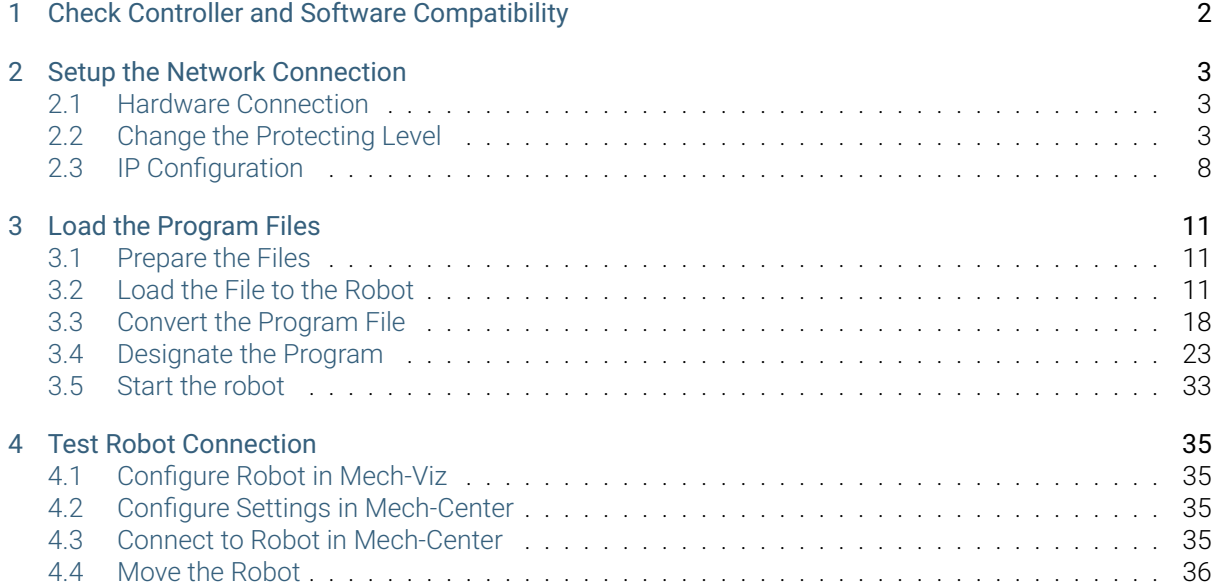

This section introduces the process of loading the robot master-control program onto an NACHI robot. The process consists of the following steps:

- *Check Controller and Software Compatibility*
- *Setup the Network Connection*
- *Load the Program Files*
- *[Test Robot Connection](#page-3-0)*

Please [have a flash drive ready](#page-12-0) at hand.

# <span id="page-3-0"></span>**CHECK CONTROLLER AND SOFTWARE COMPATIBILITY**

- There is no specific requirements on the version of robot controller.
- It is recommended to use Mech-Mind Software Suite of the lastest version.

# **SETUP THE NETWORK CONNECTION**

# <span id="page-4-1"></span><span id="page-4-0"></span>**2.1 Hardware Connection**

Plug the Ethernet cable into the LAN port of the robot controller to connect it with the IPC.

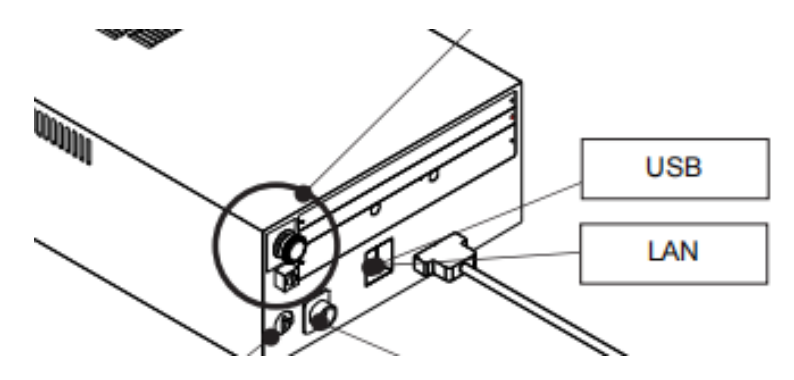

# <span id="page-4-2"></span>**2.2 Change the Protecting Level**

 $\mathsf R$ 1. Open the teach pendant and press the  $\Box$  key, as shown below.

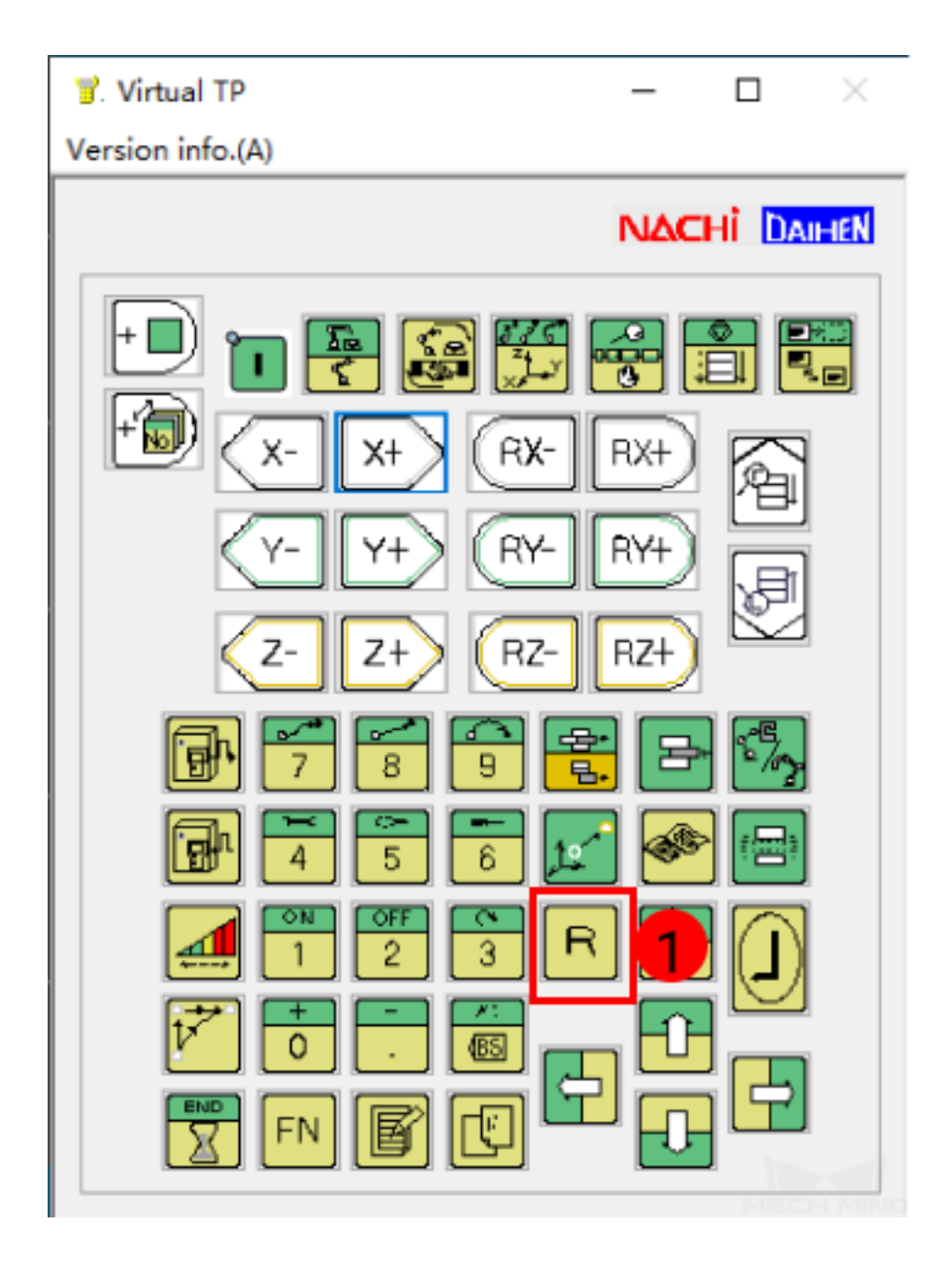

2. Enter 314 in the box as shown below, and then press  $\Box$  (Enter key) on the teach pendant.

![](_page_6_Picture_11.jpeg)

![](_page_7_Picture_1.jpeg)

3. Enter the default password 12345 in the box, and then press  $\Box$  key on the teach pendant to change into SPECIALIST level.

![](_page_8_Picture_1.jpeg)

4. A pop-up window as shown below suggests that you have successfully changed the protecting level and all functions can be used from now on.

![](_page_9_Picture_1.jpeg)

## <span id="page-9-0"></span>**2.3 IP Configuration**

1. Go to *Constant Setting→ 8 Communication→ 2 Ethernet → 1 TCP/IP* to configure TCP/IP Settings.

![](_page_10_Figure_1.jpeg)

![](_page_11_Picture_31.jpeg)

2. Enter the robot IP address in the IP Address box.

Hint: The robot IP should be in the same subnet as the IPC. If you need to set the static IP, please contact the network administrator.

**CHAPTER THREE**

## **LOAD THE PROGRAM FILES**

#### <span id="page-12-1"></span><span id="page-12-0"></span>**3.1 Prepare the Files**

Copy the master-control program files of NACHI robot with an USB flash drive.

![](_page_12_Picture_56.jpeg)

Attention: Please rename the MZ12-01-A.120 file according to the actual robot model name. For example, when loading the file to the SRA166-1 robot, rename the file as SRA166-1-A.120, and then copy and paste it into your flash drive.

## <span id="page-12-2"></span>**3.2 Load the File to the Robot**

1. Plug the USB flash drive into the USB port on the back of the teach pendant, as shown below.

![](_page_13_Picture_1.jpeg)

2. Select *File→ File copy* on the touch panel.

![](_page_14_Figure_1.jpeg)

![](_page_15_Picture_27.jpeg)

3. Device (src) is the folder of the USB flash drive. Select the folder where the program files are stored under Device (src) and the PROGRAM folder under Device (dest) and then press on *Select All File*

![](_page_16_Picture_22.jpeg)

4. Press on *Execute* to import files.

![](_page_17_Picture_17.jpeg)

5. If the following messages appear on the screen, the program files have been loaded successfully.

![](_page_18_Picture_11.jpeg)

![](_page_19_Picture_38.jpeg)

Attention: Please reboot the robot after exiting the program.

# <span id="page-19-0"></span>**3.3 Convert the Program File**

1. Go back to the main interface, press on *Service Utilities→ ASCII File Edit* to edit the ASCII files.

![](_page_20_Figure_1.jpeg)

![](_page_21_Picture_24.jpeg)

2. Select the file and press on *Execute*. Please perform the same operation on all three files in turn, and you can only start executing after the previous execution is completed.

![](_page_22_Picture_1.jpeg)

3. After pressing on *Execute*, a window as below will pop up, and then select *Yes*.

![](_page_23_Figure_1.jpeg)

4. After converting the program file to the robot language, a message as shown below will appear.

![](_page_24_Picture_1.jpeg)

# <span id="page-24-0"></span>**3.4 Designate the Program**

1. Return to the main interface, go to *Monitor2–> User Task–> User Task Monitor*.

![](_page_25_Figure_1.jpeg)

![](_page_26_Picture_11.jpeg)

![](_page_27_Picture_44.jpeg)

2. Now you can see the User Task Monitor as shown below. Press the  $\left[\begin{array}{c} \boxed{\mathbf{B}'} \end{array}\right]$  key on the teach pendant, and then the User Task Monitor (M) line will turn orange, suggesting that it is editable now. Enter 21

in the first line in the Program column, and enter 22 in the second line. Then, press  $\mathbb{B}$  key.

![](_page_28_Picture_11.jpeg)

![](_page_29_Picture_1.jpeg)

![](_page_30_Picture_11.jpeg)

![](_page_31_Picture_1.jpeg)

Hint: If the robot cannot move in a smooth way, please change the priority level of the program 21 from 4 to 5.

![](_page_31_Picture_3.jpeg)

![](_page_32_Picture_11.jpeg)

![](_page_33_Picture_1.jpeg)

4. Go to *Program→ Designated Program*, enter 120 in the box, and then press key. The designated program will appear in the Program panel and User Task Monitor.

![](_page_34_Picture_24.jpeg)

# <span id="page-34-0"></span>**3.5 Start the robot**

1. Turn the key on the controller and orientate it to the location 1.

![](_page_35_Picture_1.jpeg)

2. Turn the selector switch as shown below. Press the green button and white button in turn to start the robot.

![](_page_35_Picture_3.jpeg)

Hint: After running the master-control program successfully, you can open Mech-Center to connect the robot.

#### **TEST ROBOT CONNECTION**

#### <span id="page-36-0"></span>**4.1 Configure Robot in Mech-Viz**

- 1. Open Mech-Viz, click *New project* to create a new project.
- 2. Select the robot model in use in the next page.
- 3. Save the project by pressing  $Ctrl + S$ .
- 4. In the toolbar, change the Vel. (velocity) and Acc. (acceleration) parameters to 5%.
- 5. Right-click the project name in Resources and select Autoload Project.

#### **4.2 Configure Settings in Mech-Center**

- 1. Open Mech-Center and click on *Deployment Settings*.
- 2. Go to Robot Server, and make sure Use robot server is checked.
- 3. Check if the robot model displayed next to Robot type in Mech-Viz project matches the one in use.
- 4. Set the Robot IP address, and click Save.

#### **4.3 Connect to Robot in Mech-Center**

- 1. Click *Connect Robot* in the Toolbar.
- 2. The robot is successfully connected if:
	- A message saying Robot: server connected to the robot shows up in the Log panel, and
	- A robot icon with the robot model shows up in the Service Status panel.

## **4.4 Move the Robot**

- 1. In Mech-Viz, click *Sync Robot* in the toolbar to synchronize the pose of the real robot to the simulated robot. Then, click *Sync Robot* again to disable the synchronization.
- 2. Click the Robot tab in the lower right, and change the joint position of J1 slightly (for example, from 0° to 3°). The simulated robot will move accordingly.
- 3. Click *Move real robot*, the real robot should move accordingly.

Attention: When moving the robot, please pay attention to safety hazards. In the case of an emergency, press the emergency stop button on the teach pendant!